Erstellt: Montag, den 22. Dezember 2008 Gedruckt: Dienstag, den 23. Dezember 2008

RagTime-Dokumente mit Acrobat Professional in PDF-Formulare wandeln

RagTime unterstützt eine Reihe von Leistungsmerkmalen von Adobe Acrobat direkt, namentlich Hyperlinks innerhalb von Dokumenten und auf Web-Seiten. Acrobat selbst hat eine Reihe bemerkenswerter Fähigkeiten, in gestalteten Dokumenten zu erkennen, was wohl als Formularfeld gemeint sein könnte. Im Zusammenspiel dieser beiden Programme kann man ganz hervorragend PDF-Formulare erstellen und dabei die Gestaltungsmöglichkeiten von RagTime nutzen. Die folgende Beschreibung setzt voraus, dass außer RagTime 6 noch Acrobat Professional 9 installiert ist. (Mit Version 8 funktioniert die Technik ähnlich, die Anweisungen heißen etwas anders.)

Ein einfaches Beispiel zu Beginn

Legen Sie ein RagTime-Dokument mit einer Seite an. Ziehen Sie einen Rechenblatt-Rahmen auf. Tippen Sie in Zelle A1 »Name« in Zelle A3 »Vorname«, in Zelle A5 »Firma«. Mit einem Doppelklick auf den Spaltentitel (das »A« im Rechenblattlineal am oberen Fensterrand) passen Sie die Spaltenbreite an die Wörter an. Ziehen Sie Spalte B etwas breiter. Wählen Sie nun die Zellen A1 und B1, A3 und B3 sowie A5 und B5 aus. (Tipp: mit gedrückter strg- / Befehlstaste lassen sich auch nicht zusammenhängende Zellen zugleich auswählen: A1 anklicken und die Auswahl mit gedrückter Maustaste bis B1 ziehen, dann die strg- / Befehlstaste drücken, auf A3 klicken und zu B3 ziehen usw.) Rufen Sie »Rechenblatt - Zellränder« auf und setzen die Auswahl »Alle Ränder«. Bestätigen Sie mit »OK«.

Unter dem Rechenblattrahmen ziehen Sie einen Textrahmen auf und tippen »Besuchen Sie auch unseren Web-Site www.ragtime.de« (oder welche Web-Adresse Ihnen gerade einfällt). Wählen Sie das Wort »www.ragtime.de« mit Doppelklick aus und rufen »Extras - Als Verknüpfung markieren« auf.

Öffnen Sie den Dialog »Datei / Ablage - PDF exportieren«. Als »Methode« in der Tafel »Auftrag« wählen Sie »Adobe Distiller«. Klicken Sie auf »Weiter« und wählen einen Speicherort für die PDF-Datei.

Öffnen Sie die PDF-Datei in Acrobat. Der Web-Link wird bereits funktionieren.

Einstiegsbeispiel

Erstellt: Montag, den 22. Dezember 2008 Gedruckt: Dienstag, den 23. Dezember 2008

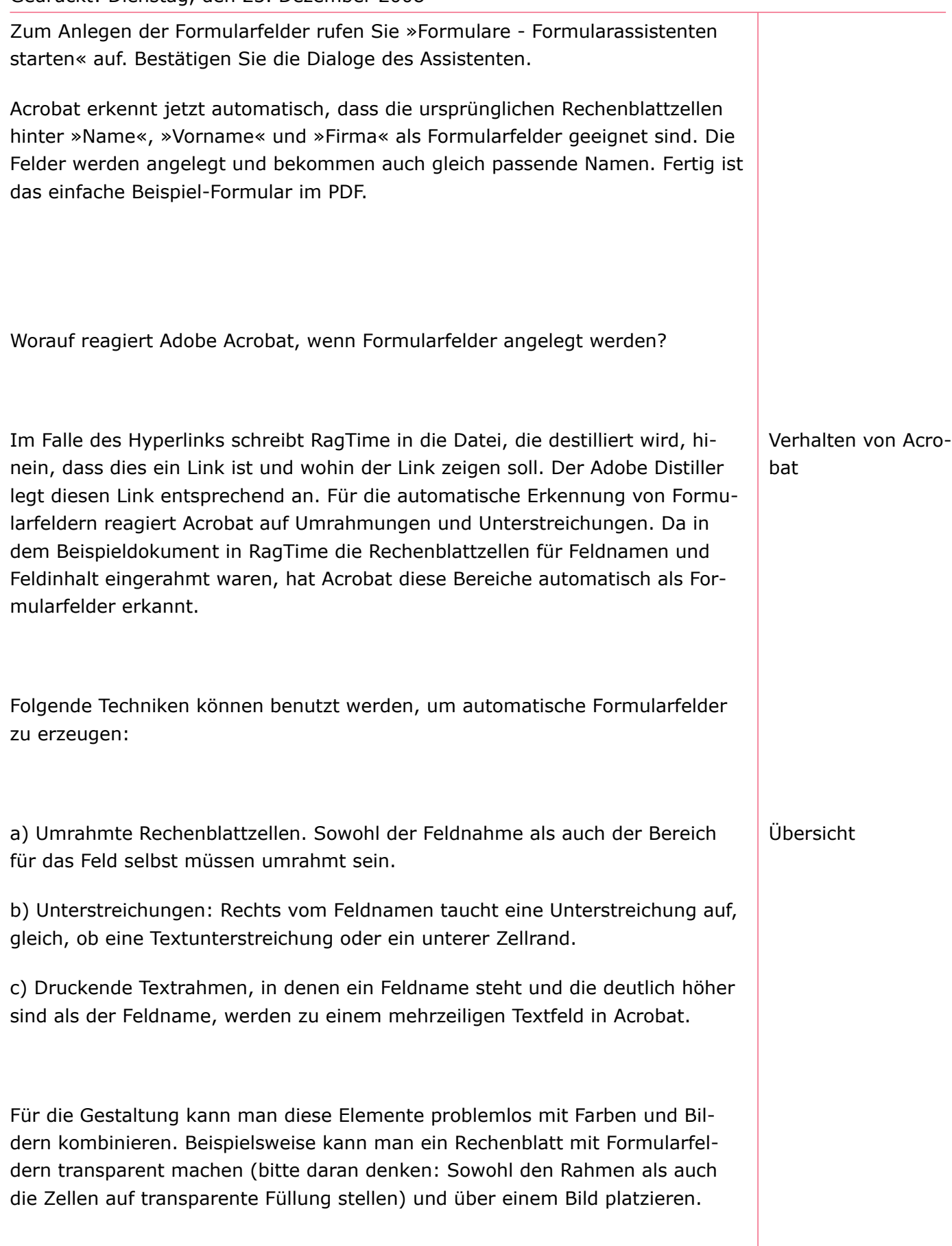

Erstellt: Montag, den 22. Dezember 2008 Gedruckt: Dienstag, den 23. Dezember 2008

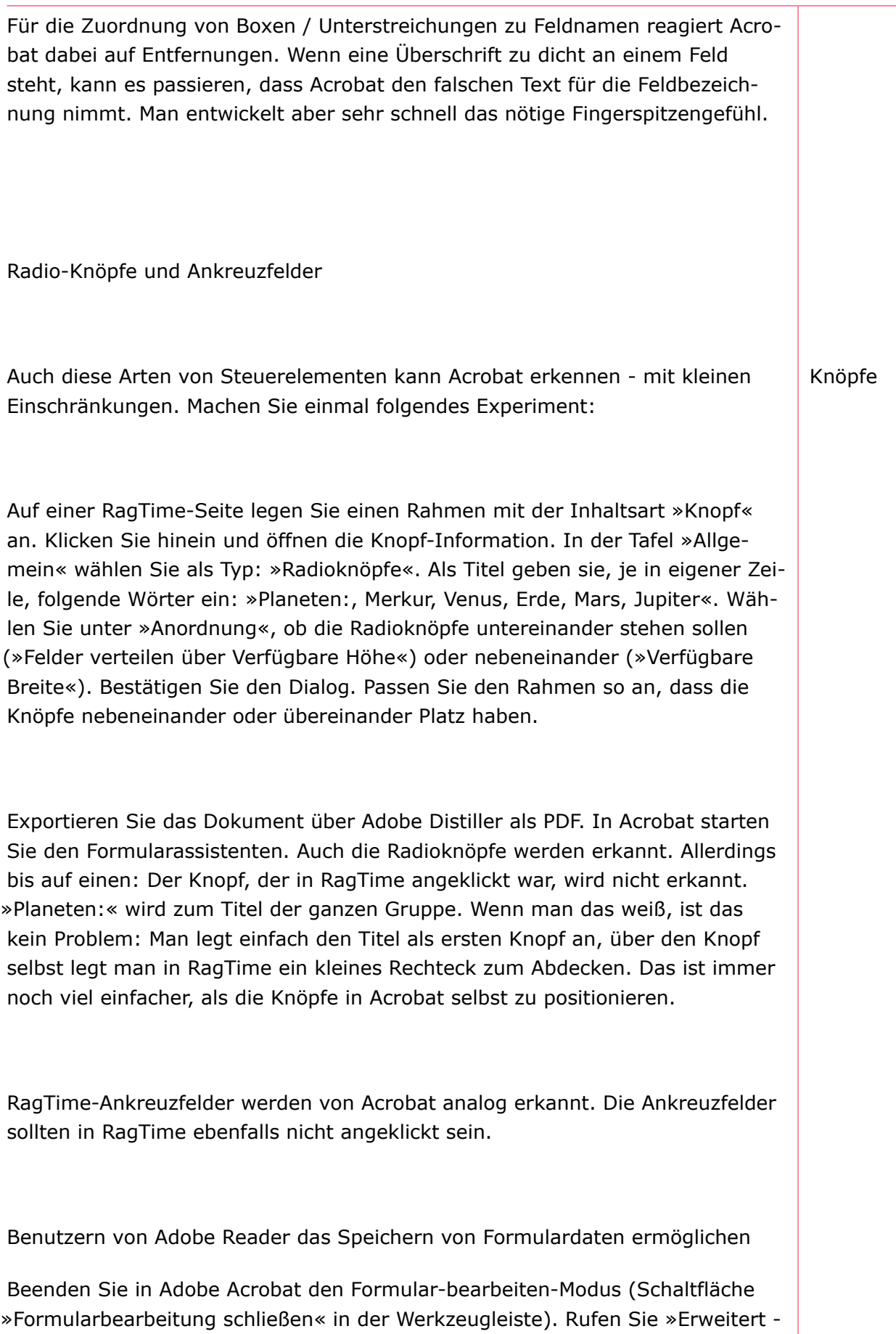

Erstellt: Montag, den 22. Dezember 2008 Gedruckt: Dienstag, den 23. Dezember 2008

Funktionen in Adobe Reader erweitern...« auf. Bestätigen Sie den Dialog und speichern Sie das Formular unter einem neuen Namen. Benutzer einer aktuellen Version von Adobe Reader können das Formular dann nach dem Ausfüllen auch sichern und Ihnen zusenden. Solche PDF-Formulare können von einer Reihe von Serverlösungen auch automatisch ausgewertet werden, beispielsweise von einem Helios-Server <http:// www.helios.de>, auf dem PDFHandshake installiert ist. Tipps und Tricks Lückentext: Adobe Acrobat geht bei jeder horizontalen Linie davon aus, dass hier wohl ein Formularfeld gemeint ist. Wenn Sie in RagTime einen Text schreiben wie zum Beispiel: »Die Funktion hat \_\_\_\_ relative Maxima, \_\_\_\_ relative Minima und \_\_\_\_ Wendepunkte«, so werden im PDF drei Formularfelder angelegt. Die automatischen Namen werden einfach aus den Wörtern davor gebildet und müssen evtl. geändert werden. Auch dürfen die Striche nicht zu kurz sein. Vier Tiefstriche haben es bei mir je getan. Grafischer Text: Für ein einzelnes Feld auf einer Seite kann man auch gut mit dem Werkezeug für Graphischen Text arbeiten. Das geht schneller als einen eigenen Rahmen mit Inhalt zu zeichnen. »Unterschrift: funktioniert mit graphischem Text genau so gut wie in einem Textrahmen. Benennung der PDF-Datei in RagTime vorbelegen: Wenn Sie über »PDF exportieren« aus RagTime ein PDF-Dokument erzeugen, schlägt RagTime als Dateinamen den Namen der Komponente (gefolgt von .pdf« vor). Wenn Sie eine Datei mehrfach exportieren, und sie soll z.B. »Bestellformular.pdf« heißen, dann sollten sie im RagTime-Dokument das Layout »Bestellformular« nennen. Öffnen Sie hierfür das Inventar mit einem Klick auf das Eichhörnchen, und benennen das Layout (wahrscheinlich heißt es »Layout 1«) um, ganz ähnlich, wie Sie eine Datei im Explorer / Finder umbenennen. Bei weiteren Exporten schlägt RagTime nun gleich den passenden Namen vor. Links zwischen Seiten innerhalb einer PDF-Date anlegen: Wählen Sie das Ziel für den Link im RagTime-Dokument aus, z.B. eine Überschrift. Klicken Sie die Auswahl mit rechter Maustaste an und wählen »Neuer Name...« RagTime öffnet den Nameneditor und schlägt als Namen das Erste Wort der Auswahl vor. Sie Lückentext Graphischer Text Dateiname Links innerhalb der Datei

Erstellt: Montag, den 22. Dezember 2008 Gedruckt: Dienstag, den 23. Dezember 2008

können jeden anderen Namen eingeben.

Wählen Sie auf einer anderen Seite das Wort aus, dass zu dem Ziel verlinken soll. Rufen Sie »Extras - Als Verknüpfung markieren« aus. Sollte das ausgewählte Wort genau so lauten, wie das Ziel benannt wurde, trägt RagTime die Verknüpfung ohne weitere Nachfrage ein. Anderenfalls wird der Dialog für Verknüpfungen geöffnet, in dem Sie den Namen des Ziels eintragen können. Die so angelegte Verknüpfung funktioniert sowohl innerhalb des RagTime-Dokuments als auch im PDF, das mit dem Adobe Distiller erzeugt wurde.

Verknüpfungen für Mail-Adressen und FTP-Server: Außer Verknüpfungen auf Web-Seiten sind auch so genannte »mailto«-Links möglich, die beim Klick das E-Mail-Programm öffnen, oder auch Verknüpfungen zu FTP-Servern. Klicken Sie in eine Verknüpfung hinein (Tipp: In RagTime können Sie Text innerhalb einer Verknüpfung auswählen, indem Sie hinein klicken und mit gedrückter Maustaste ziehen, um etwas auszuwählen. Dann wird - anders als beim einfachen Klick - nicht das Ziel der Verknüpfung angesprungen.) Öffnen Sie die Information, dort die Tafel »Hyperlinks«. Im Feld oben steht der URL. URLs auf Web-Seiten beginnen mit »http://«, auf FTP-Server mit »ftp://« und Mail-Links mit »mailto:«. Soll auf einen Mausklick hin ein Mail an den RagTime-Support angelegt werden, müsste der URL also »mailto:rtsupport@ragtime.de« lauten. (Genau wie in Web-Seiten kann man sogar einen Betreff mit verankern: »mailto:rtsupport@ragtime.de?subject=Hallo%20Ihr%20alle« trägt automatisch den Betreff »Hallo Ihr alle« ein. Leerzeichen müssen dabei allerdings als %20 eingegeben werden.)

Beispiel-Dokumente: Beispiele zu diesem InfoMail finden Sie unter:

<http://experts.ragtime.de/experts/im\_139>

Mail und FTP